## <span id="page-0-0"></span>**Dell™ Vostro™ V13 Service Manual**

[Working on Your Computer](file:///C:/data/systems/vosV13/en/sm/work.htm) [Removing and Replacing Parts](file:///C:/data/systems/vosV13/en/sm/parts.htm) **[Specifications](file:///C:/data/systems/vosV13/en/sm/specs.htm)** [System Setup](file:///C:/data/systems/vosV13/en/sm/Bios.htm) **[Diagnostics](file:///C:/data/systems/vosV13/en/sm/diags.htm)** 

### **Notes, Cautions, and Warnings**

**NOTE:** A NOTE indicates important information that helps you make better use of your computer.

△ CAUTION: A CAUTION indicates potential damage to hardware or loss of data if instructions are not followed.

WARNING: A WARNING indicates a potential for property damage, personal injury, or death.

If you purchased a Dell™ n Series computer, any references in this document to Microsoft® Windows® operating systems are not applicable.

### **Information in this document is subject to change without notice. © 2010 Dell Inc. All rights reserved.**

Reproduction of this material in any manner whatsoever without the written permission of Dell Inc. is strictly forbidden.

Trademarks used in this text: *Dell,* the *DELL* logo, *and Vostro* are trademarks of Dell Inc.; *Intel, Core,* and *Celeron* are either trademarks or<br>registered trademarks of Intel Corporation; *Microsoft, Windows, Window* 

Other trademarks and trade names may be used in this document to refer to either the entities claiming the marks and names or their products. Dell Inc. disclaims any<br>proprietary interest in trademarks and trade names other

February 2010 Rev. A00

#### <span id="page-1-0"></span>**System Setup Dell™ Vostro™ V13 Service Manual**

- **O** [Overview](#page-1-1)
- **O** [Entering System Setup](#page-1-2)
- [System Setup Screens](#page-1-3)
- [System Setup Options](#page-2-0)

#### <span id="page-1-1"></span>**Overview**

Use System Setup as follows:

- l To change the system configuration information after you add, change, or remove any hardware in your computer
- 1 To set or change a user-selectable option such as the user password
- l To read the current amount of memory or set the type of hard drive installed

Before you use System Setup, it is recommended that you write down the System Setup screen information for future reference.

CAUTION: Unless you are an expert computer user, do not change the settings for this program. Certain changes can make your computer work incorrectly.

## <span id="page-1-2"></span>**Entering System Setup**

- 
- 1. Turn on (or restart) your computer.<br>2. When the blue DELL™ logo is displayed, you must watch for the F2 prompt to appear.<br>3. Once this F2 prompt appears, press <F2> immediately.
- 

**NOTE:** The F2 prompt indicates that the keyboard has initialized. This prompt can appear very quickly, so you must watch for it to display, and then<br>press <F2>. If you press <F2> before you are prompted, this keystroke wi

4. If you wait too long and the operating system logo appears, continue to wait until you see the Microsoft® Windows® desktop. Then, shut down your computer and try again.

## <span id="page-1-3"></span>**System Setup Screens**

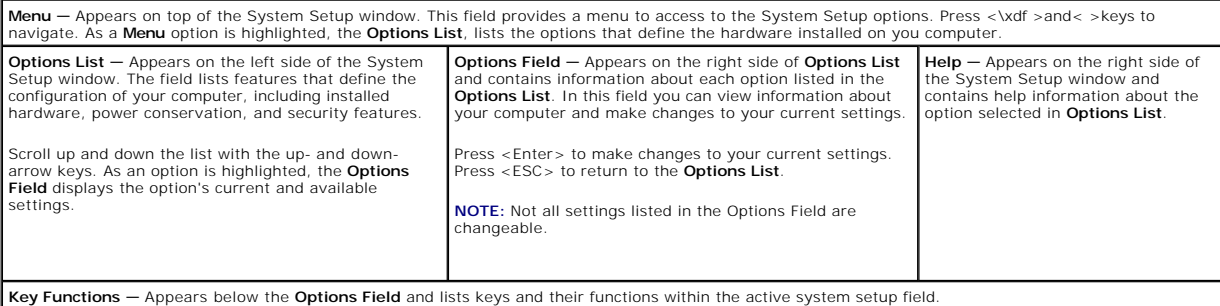

Use the following keys to navigate through System Setup screens:

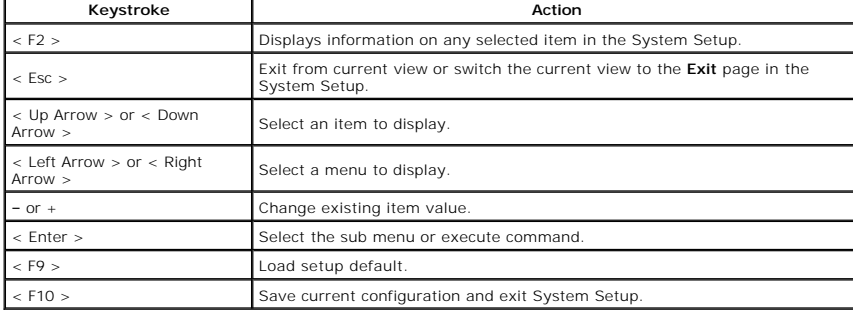

# <span id="page-2-0"></span>**System Setup Options**

### **Main**

The Main tab lists out the primary hardware features of the computer. The table below defines the function of each option.

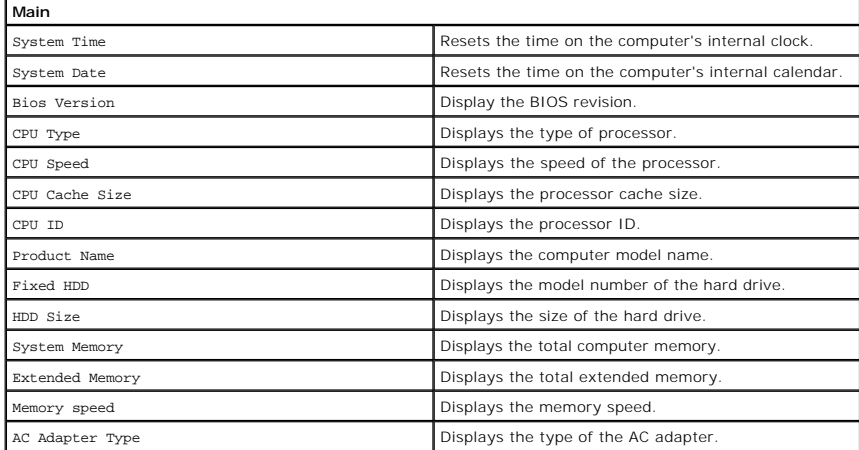

#### **Advanced**

The Advanced tab allows you to set various boot and DOS-mode functions. The table below defines the function of each option and its default value.

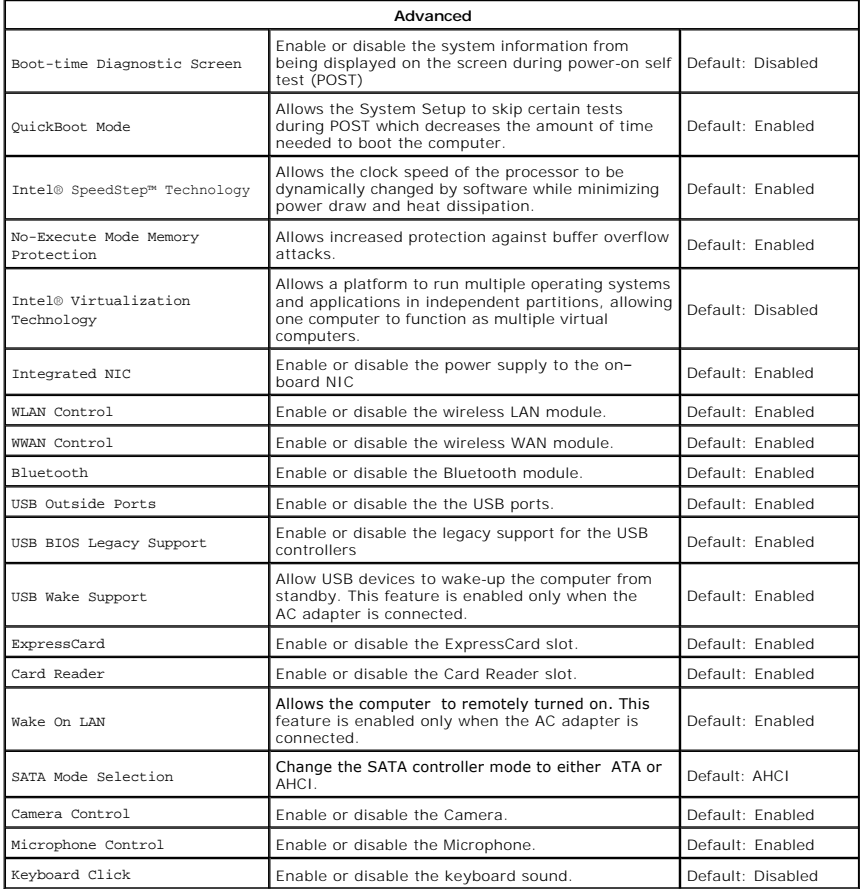

## **Security**

The Security tab displays the security status and allows you to manage the security features of the computer.

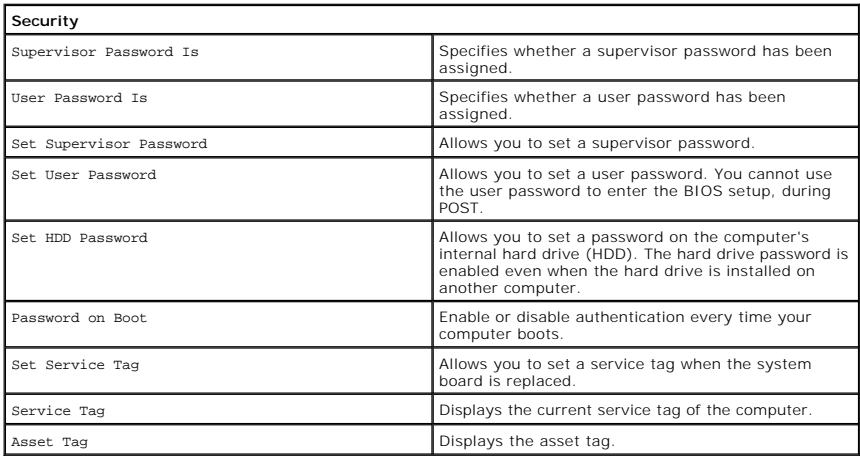

## **Boot**

The Boot tab allows you to change the boot sequence.

#### **Exit**

This section allows you to save, discard, and load default settings before exiting from System Setup.

#### <span id="page-4-0"></span>**Diagnostics Dell™ Vostro™ V13 Service Manual**

- **O** [Device Status Lights](#page-4-1)
- **O** [Battery Status Lights](#page-4-2)
- **O** [Keyboard Status Lights](#page-4-3)
- **O** [LED Error Codes](#page-4-4)

## <span id="page-4-1"></span>**Device Status Lights**

Turns on when you turn on the computer and blinks when the computer is in a power management mode.

Turns on when the computer reads or writes data.

Turns on steadily or blinks to indicate battery charge status.

Turns on when wireless networking is enabled.

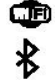

त्रि ⊼ क्रि

Ü n 甬

Turns on when a card with Bluetooth® wireless technology is enabled. To turn off only the Bluetooth wireless technology function, right-click the icon in the system tray and select **Disable Bluetooth Radio**.

## <span id="page-4-2"></span>**Battery Status Lights**

If the computer is connected to an electrical outlet, the battery light operates as follows:

- 1 **Alternately blinking amber light and blue light —** An unauthenticated or unsupported, non-Dell AC adapter is attached to your laptop.<br>1 **Alternately blinking amber light with steady blue light —** Temporary battery fail
- 
- 
- 

## <span id="page-4-3"></span>**Keyboard Status Lights**

The green lights located above the keyboard indicate the following:

Turns on when the numeric keypad is enabled.

Turns on when the Caps Lock function is enabled.

Turns on when the Scroll Lock function is enabled.

## <span id="page-4-4"></span>**LED Error Codes**

The following table shows the possible LED codes that may display in a no-POST situation.

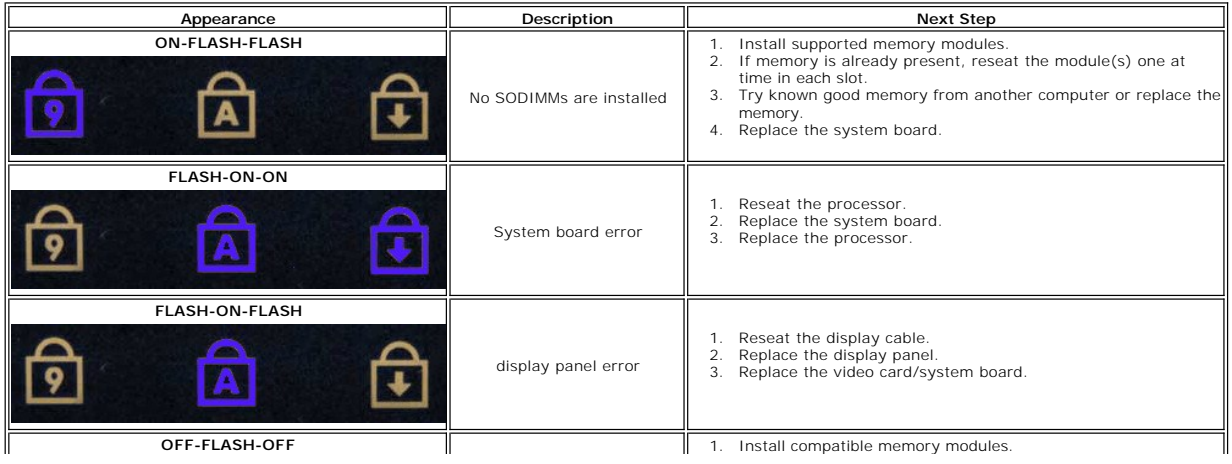

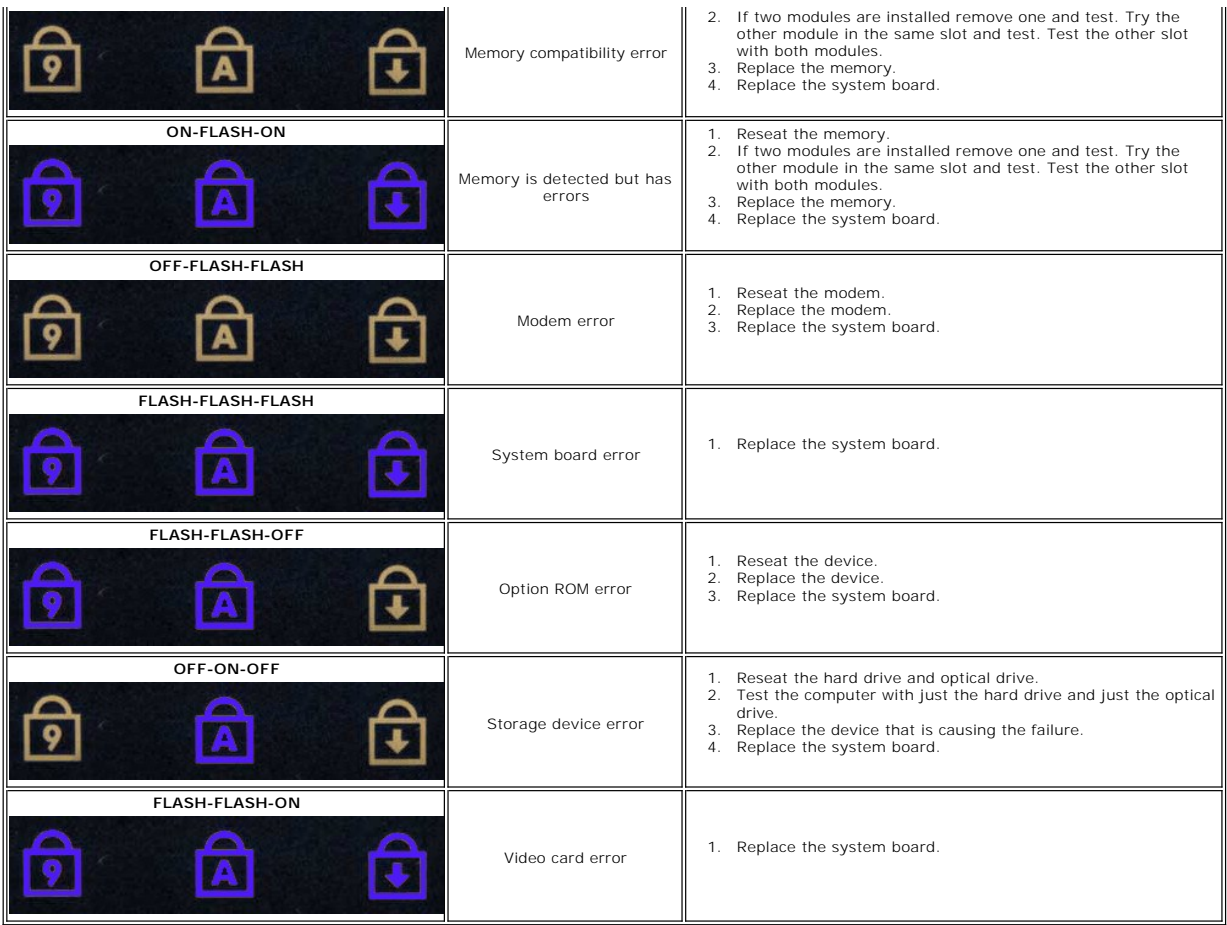

#### <span id="page-6-0"></span>**Removing and Replacing Parts Dell™ Vostro™ V13 Service Manual**

- **O** [ExpressCard](file:///C:/data/systems/vosV13/en/sm/TD_Ex_Card.htm)
- [Subscriber Identity Module \(SIM\) Card](file:///C:/data/systems/vosV13/en/sm/TD_SIM_Card.htm)
- [Base Cover](file:///C:/data/systems/vosV13/en/sm/TD_Bottom_Base.htm)
- [Wireless Local Area Network \(WLAN\) Card](file:///C:/data/systems/vosV13/en/sm/TD_WLAN.htm)
- **[Hard Drive and Audio Board](file:///C:/data/systems/vosV13/en/sm/TD_Audio_HDD.htm)**
- **O** [Speaker](file:///C:/data/systems/vosV13/en/sm/TD_Speaker.htm)
- **O** [Memory](file:///C:/data/systems/vosV13/en/sm/TD_Memory.htm)
- **[Coin-Cell Battery](file:///C:/data/systems/vosV13/en/sm/TD_Coin_Battery.htm)**
- [Heat Sink and Fan Assembly](file:///C:/data/systems/vosV13/en/sm/TD_Heatsink.htm)
- **O** [Display Panel](file:///C:/data/systems/vosV13/en/sm/TD_LCD.htm)
- **[Palm Rest and Display Assembly](file:///C:/data/systems/vosV13/en/sm/TD_Palm_LCD.htm)**
- 
- **O** [Hard Drive Cable Kit](file:///C:/data/systems/vosV13/en/sm/TD_HDD_Cable_Kit.htm)
- [Secure Digital \(SD\) Card](file:///C:/data/systems/vosV13/en/sm/TD_SD_Card.htm)
- $\overline{\bullet}$  [Battery](file:///C:/data/systems/vosV13/en/sm/TD_Battery.htm)
- [SIM Card Reader](file:///C:/data/systems/vosV13/en/sm/TD_SIM.htm)
- **O** [Display Closure Sensor](file:///C:/data/systems/vosV13/en/sm/TD_Hal_Sensor.htm)
- **C**[LED Cover](file:///C:/data/systems/vosV13/en/sm/TD_Power_Button_Panel.htm)
- **C** [Keyboard](file:///C:/data/systems/vosV13/en/sm/TD_Keyboard.htm)
- [ExpressCard/SD Card Reader](file:///C:/data/systems/vosV13/en/sm/TD_Card_Reader.htm)
- [System Board](file:///C:/data/systems/vosV13/en/sm/TD_System_Board.htm)
- [Internal Card With Bluetooth](file:///C:/data/systems/vosV13/en/sm/TD_Bluetooth.htm)® Wireless Technology
- **O** [Display Bezel](file:///C:/data/systems/vosV13/en/sm/TD_LCD_Bezel.htm)
- **O** [Camera](file:///C:/data/systems/vosV13/en/sm/TD_Camera.htm)

#### <span id="page-7-0"></span>**Specifications Dell™ Vostro™ Service Manual**

**NOTE:** Offerings may vary by region. For more information regarding the configuration of your computer, click **Start→ Help and Support** and select the<br>option to view information about your computer.

- [System Information](#page-7-1)
- **O** [Memory](#page-7-3)
- $\bullet$  [Audio](#page-7-5)
- **O** ExpressCard
- **O** [Display](#page-8-2)
- 

Г

Г

Г

ľ

- **O** [Touch Pad](#page-8-4)
- **[AC Adapter](#page-9-1)**
- **O** Environmental

**[Processor](#page-7-2) O** <u>[Video](#page-7-4)</u> **O** [Communications](#page-8-0) • [Ports and Connectors](#page-8-2)

٦

- **O** [Keyboard](#page-8-3)
- **O** [Battery](#page-9-0)
- **O [Physical](#page-9-2)**

<span id="page-7-1"></span>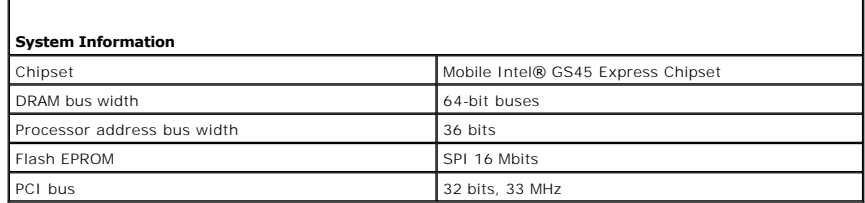

<span id="page-7-2"></span>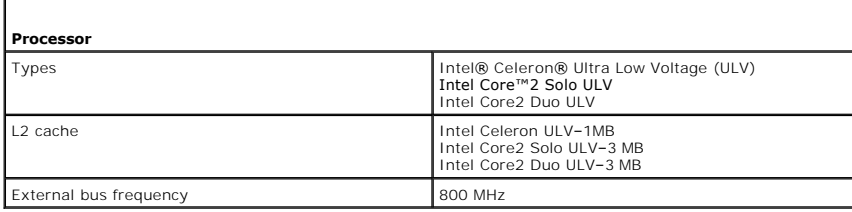

<span id="page-7-3"></span>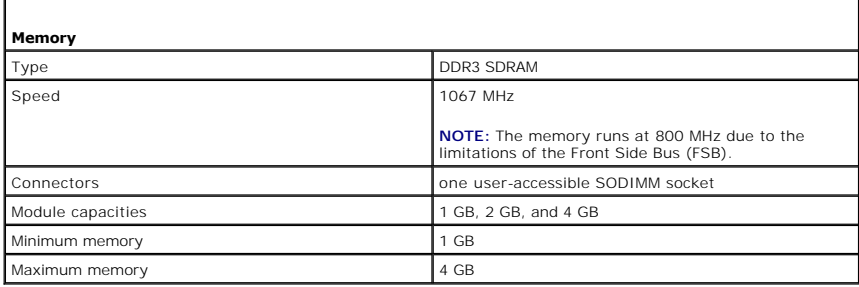

<span id="page-7-4"></span>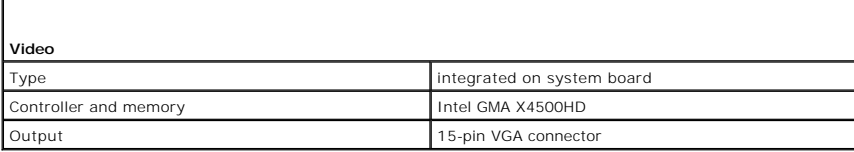

<span id="page-7-5"></span>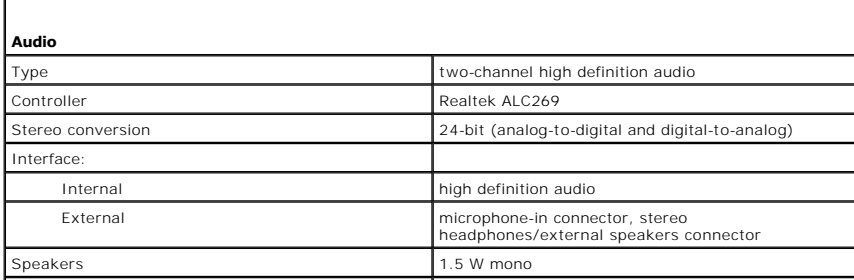

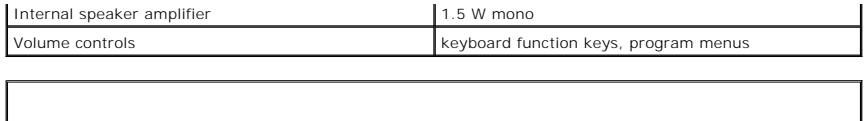

<span id="page-8-0"></span>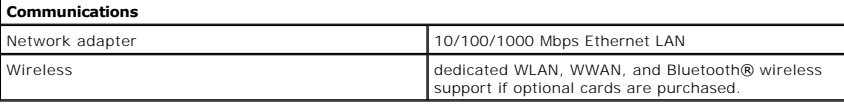

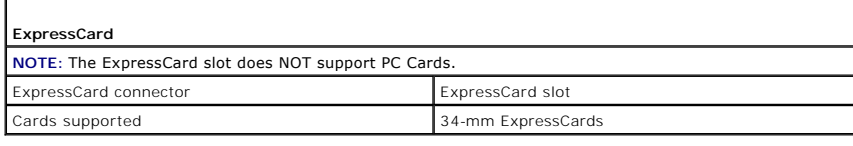

<span id="page-8-1"></span> $\Gamma$ 

<span id="page-8-2"></span>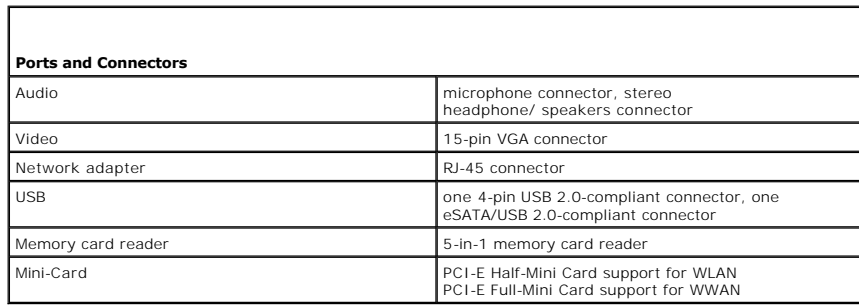

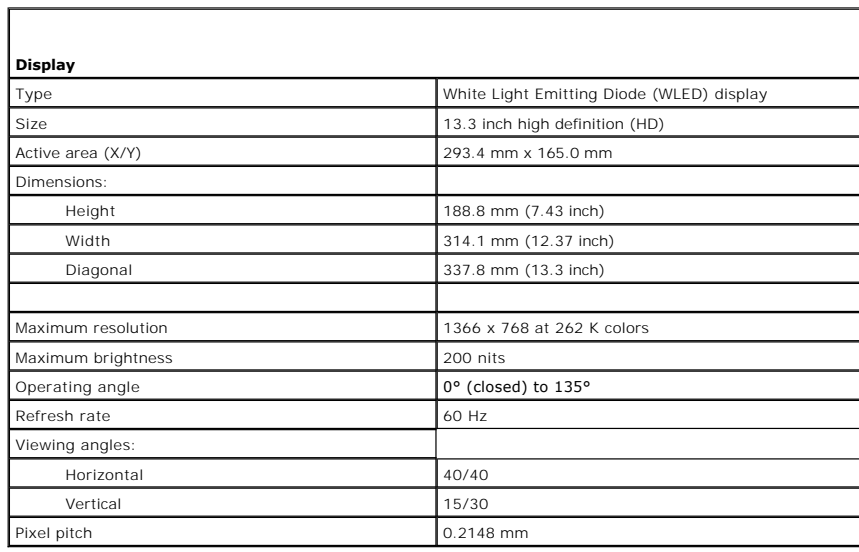

<span id="page-8-3"></span>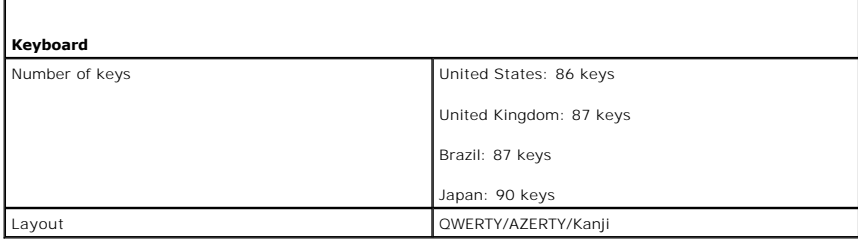

<span id="page-8-4"></span>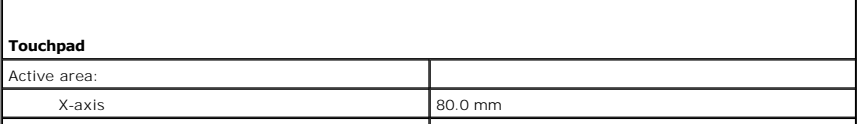

I

Г

Y-axis 40.7 mm

I

<span id="page-9-0"></span>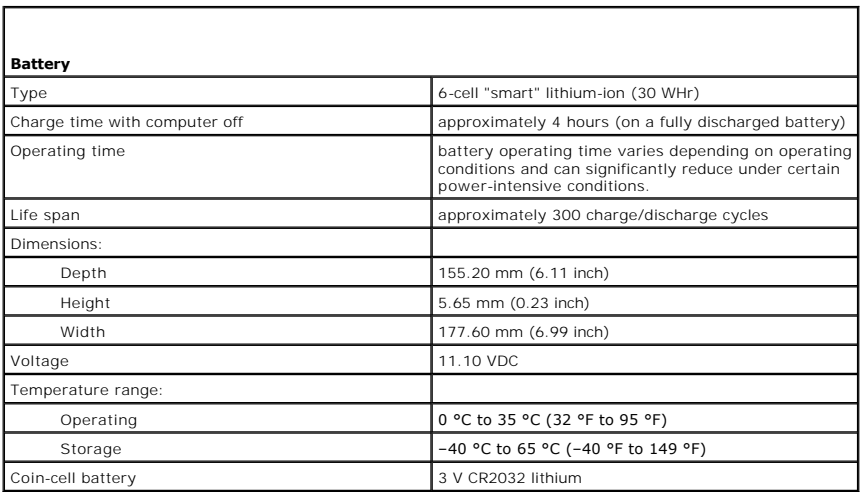

<span id="page-9-1"></span>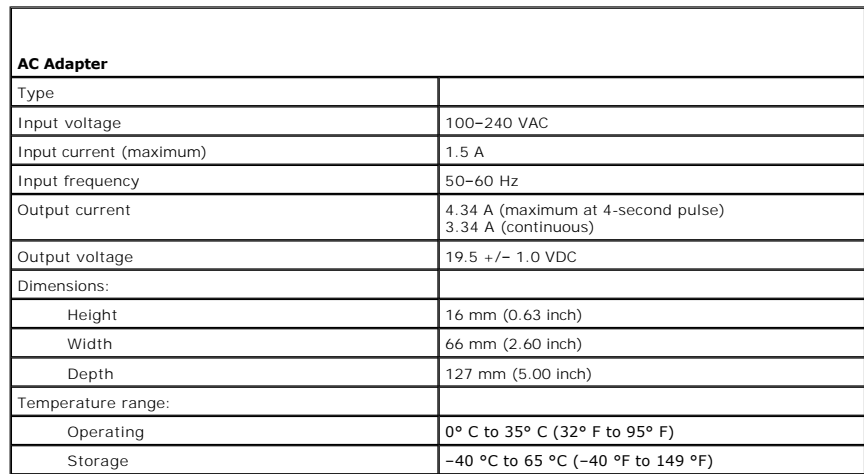

<span id="page-9-2"></span>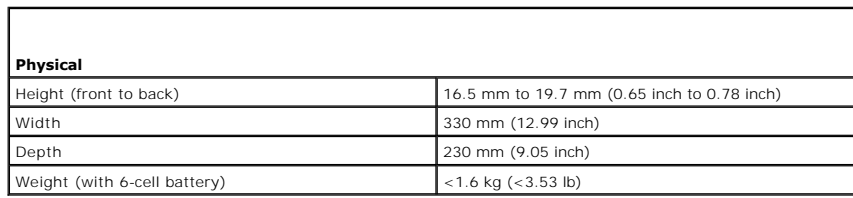

<span id="page-9-3"></span>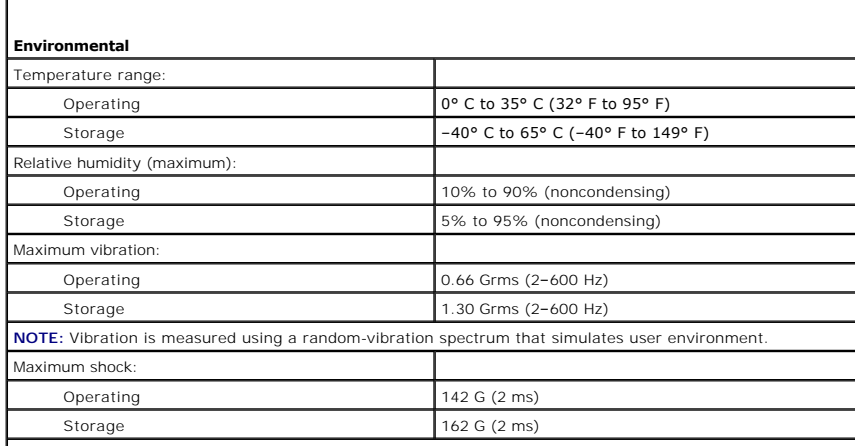

**NOTE:** Shock is measured with hard drive in head-parked position and a 2-ms half-sine pulse.

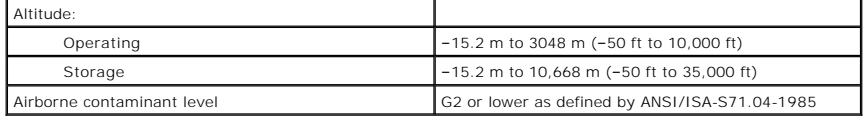

#### <span id="page-11-0"></span>**Hard Drive and Audio Board Dell Vostro™ V13 Service Manual**

WARNING: Before working inside your computer, read the safety information that shipped with your computer. For additional safety best **practices information, see the Regulatory Compliance Homepage at www.dell.com/regulatory\_compliance.** 

### **Removing the Hard Drive and Audio Board**

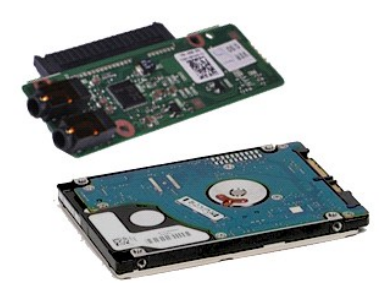

**A NOTE:** You may need to install Adobe® Flash® Player from Adobe.com in order to view the illustrations below.

- 1. Follow the procedures in <u>[Before Working Inside Your Computer](file:///C:/data/systems/vosV13/en/sm/work.htm#before)</u>.<br>2. Remove the E<u>xpressCard</u>, if applicable.<br>3. Remove the <u>[base cover](file:///C:/data/systems/vosV13/en/sm/TD_Bottom_Base.htm)</u>.<br>4. Remove the <u>bastery.</u><br>5. Remove the <u>bastery</u>.
- 
- 
- 
- 6. Disconnect the speaker cable from the audio board.
- 7. Disconnect the hard-drive data cable from the audio board.
- 8. Remove the screws that secure the audio board and the hard drive to the computer.
- 9. Lift and remove the hard drive assembly and audio board from the computer.
- 10. Disengage the audio board from the hard drive.
- 11. Remove the screws that secure the hard-drive bracket to the hard drive.
- 12. Remove the hard drive from the hard-drive bracket.

## **Replacing the Hard Drive and Audio Board**

To replace the hard drive and audio board, perform the above steps in reverse order.

#### <span id="page-12-0"></span>**Battery Dell™ Vostro™ V13 Service Manual**

WARNING: Before working inside your computer, read the safety information that shipped with your computer. For additional safety best<br>practices information, see the Regulatory Compliance Homepage at www.dell.com/regulatory

## **Removing the Battery**

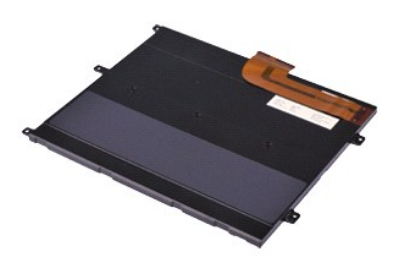

**A NOTE:** You may need to install Adobe® Flash® Player from Adobe.com in order to view the illustrations below.

- 
- 
- 
- 1. Follow the procedures in <u>[Before Working Inside Your Computer](file:///C:/data/systems/vosV13/en/sm/work.htm#before)</u>.<br>2. Remove the [ExpressCard,](file:///C:/data/systems/vosV13/en/sm/TD_Ex_Card.htm) if applicable.<br>4. Remove the <u>Base cover</u>.<br>5. Lift the black cable-release clip to release the battery cable from the connector
- 6. Remove the screws that secure the battery to the computer.
- 7. Lift the battery up and away from the computer.

## **Replacing the Battery**

To replace the battery, perform the above steps in reverse order.

#### <span id="page-13-0"></span>**Internal Card With Bluetooth® Wireless Technology Dell™ Vostro™ V13 Service Manual**

WARNING: Before working inside your computer, read the safety information that shipped with your computer. For additional safety best **practices information, see the Regulatory Compliance Homepage at www.dell.com/regulatory\_compliance.** 

### **Removing the Bluetooth Card**

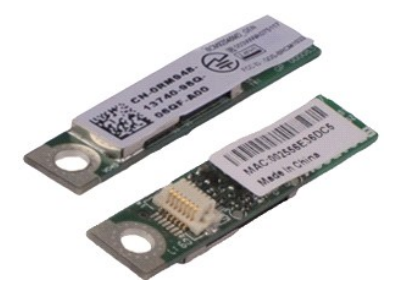

**A NOTE:** You may need to install Adobe® Flash® Player from Adobe.com in order to view the illustrations below.

- 1. Follow the procedures in <u>[Before Working Inside Your Computer](file:///C:/data/systems/vosV13/en/sm/work.htm#before)</u>.<br>2. Remove the E<u>xpressCard</u>, if applicable.<br>3. Remove the <u>[base cover](file:///C:/data/systems/vosV13/en/sm/TD_Bottom_Base.htm)</u>.<br>4. Remove the <u>bastery.</u><br>5. Remove the <u>bastery</u>.
- 
- 
- 
- 6. Remove the [hard drive and audio board.](file:///C:/data/systems/vosV13/en/sm/TD_Audio_HDD.htm)<br>7. Remove the [WLAN card](file:///C:/data/systems/vosV13/en/sm/TD_WLAN.htm).
- 
- 8. Remove the <u>LCD cover</u>.<br>9. Remove the <u>memory</u>.<br>10. Remove the <u>keyboard</u>.
- 
- 
- 11. Remove the [card reader](file:///C:/data/systems/vosV13/en/sm/TD_Card_Reader.htm).<br>12. Remove the [coin-cell battery.](file:///C:/data/systems/vosV13/en/sm/TD_Coin_Battery.htm)
- 13. Remove the <u>[system board](file:///C:/data/systems/vosV13/en/sm/TD_System_Board.htm)</u>.<br>14. Remove the screw that secures the Bluetooth card to the system board.

15. Lift the Bluetooth card up and away from the system board.

## **Replacing the Bluetooth Card**

To replace the Bluetooth card, perform the above steps in reverse order.

#### <span id="page-14-0"></span>**Base Cover Dell™ Vostro™ V13 Service Manual**

WARNING: Before working inside your computer, read the safety information that shipped with your computer. For additional safety best<br>practices information, see the Regulatory Compliance Homepage at www.dell.com/regulatory

### **Removing the Base Cover**

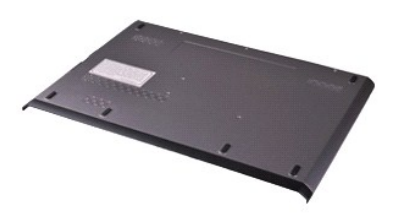

**A NOTE:** You may need to install Adobe® Flash® Player from Adobe.com in order to view the illustrations below.

- 1. Follow the procedures in <u>[Before Working Inside Your Computer](file:///C:/data/systems/vosV13/en/sm/work.htm#before)</u>.<br>2. Remove the [ExpressCard,](file:///C:/data/systems/vosV13/en/sm/TD_Ex_Card.htm) if applicable.<br>3. Remove the [SD card,](file:///C:/data/systems/vosV13/en/sm/TD_SD_Card.htm) if applicable.<br>4. Remove the screws that secure the base cover to the computer.
- 
- 
- 
- 5. Remove the screws that secure the base cover to the back of the computer.
- 6. Slide the base cover towards the front of the computer.
- 7. Lift the base cover up and away from the computer.

## **Replacing the Base Cover**

To replace the base cover, perform the above steps in reverse order.

#### <span id="page-15-0"></span>**Camera Dell™ Vostro™ V13 Service Manual**

WARNING: Before working inside your computer, read the safety information that shipped with your computer. For additional safety best<br>practices information, see the Regulatory Compliance Homepage at www.dell.com/regulatory

### **Removing the Camera**

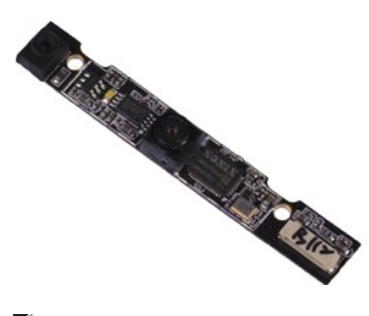

**A NOTE:** You may need to install Adobe® Flash® Player from Adobe.com in order to view the illustrations below.

- 1. Follow the procedures in <u>[Before Working Inside Your Computer](file:///C:/data/systems/vosV13/en/sm/work.htm#before)</u>.<br>2. Remove the E<u>xpressCard</u>, if applicable.<br>3. Remove the <u>[base cover](file:///C:/data/systems/vosV13/en/sm/TD_Bottom_Base.htm)</u>.<br>4. Remove the <u>bastery.</u><br>5. Remove the <u>bastery</u>.
- 
- 
- 
- 
- 6. Remove the <u>[display bezel](file:///C:/data/systems/vosV13/en/sm/TD_LCD_Bezel.htm)</u>.<br>7. Remove the <u>display panel</u>.<br>8. Using a plastic scribe, gently pry the camera to release it from the display cover.
- 9. Disconnect the camera cable from the camera, and remove the camera from the computer.

### **Replacing the Camera**

To replace the camera, perform the above steps in reverse order.

#### <span id="page-16-0"></span>**ExpressCard/SD Card Reader Dell™ Vostro™ V13 Service Manual**

WARNING: Before working inside your computer, read the safety information that shipped with your computer. For additional safety best **practices information, see the Regulatory Compliance Homepage at www.dell.com/regulatory\_compliance.** 

### **Removing the ExpressCard/SD Card Reader**

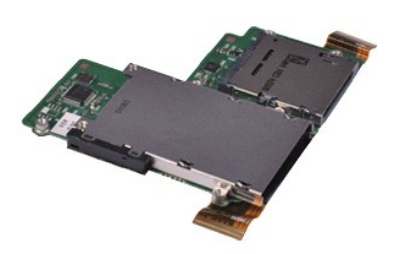

**A NOTE:** You may need to install Adobe® Flash® Player from Adobe.com in order to view the illustrations below.

- 1. Follow the procedures in <u>[Before Working Inside Your Computer](file:///C:/data/systems/vosV13/en/sm/work.htm#before)</u>.<br>2. Remove the <u>[ExpressCard,](file:///C:/data/systems/vosV13/en/sm/TD_Ex_Card.htm)</u> if applicable.<br>3. Remove the <u>[SD card,](file:///C:/data/systems/vosV13/en/sm/TD_SD_Card.htm)</u> if applicable.
- 
- 
- 4. Remove the <u>[base cover](file:///C:/data/systems/vosV13/en/sm/TD_Bottom_Base.htm)</u>.<br>5. Remove the <u>battery</u>.
- 6. Remove the [hard drive and audio board.](file:///C:/data/systems/vosV13/en/sm/TD_Audio_HDD.htm)<br>7. Remove the [WLAN card](file:///C:/data/systems/vosV13/en/sm/TD_WLAN.htm).
- 
- 
- 8. Remove the <u>LCD cover</u>.<br>9. Remove the <u>memory</u>.<br>10. Remove the <u>keyboard</u>.
- 11. Remove the screws that secure the card reader to the computer.

12. Carefully turn over the computer.<br>13. Lift the clip that secures the hard-drive data cable to the system board and disconnect it from its connector on the system board.

14. Lift the card reader up and away from the computer.

## **Replacing the Card Reader**

To replace the card reader, perform the above steps in reverse order.

#### <span id="page-17-0"></span>**Coin-Cell Battery Dell™ Vostro™ V13 Service Manual**

WARNING: Before working inside your computer, read the safety information that shipped with your computer. For additional safety best<br>practices information, see the Regulatory Compliance Homepage at www.dell.com/regulatory

### **Removing the Coin-Cell Battery**

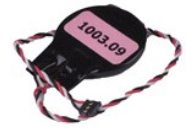

**MOTE:** You may need to install Adobe® Flash® Player from Adobe.com in order to view the illustrations below.

- 1. Follow the procedures in <u>[Before Working Inside Your Computer](file:///C:/data/systems/vosV13/en/sm/work.htm#before)</u>.<br>2. Remove the <u>ExpressCard</u>, if applicable.<br>3. Remove the <u>SD card</u>, if applicable.<br>4. Remove the <u>[base cover](file:///C:/data/systems/vosV13/en/sm/TD_Bottom_Base.htm)</u>.
- 
- 
- 
- 5. Remove the <u>battery</u>.<br>6. Remove the [hard drive and audio board.](file:///C:/data/systems/vosV13/en/sm/TD_Audio_HDD.htm)
- 7. Remove the [LCD cover.](file:///C:/data/systems/vosV13/en/sm/TD_Power_Button_Panel.htm)<br>8. Remove the [keyboard.](file:///C:/data/systems/vosV13/en/sm/TD_Keyboard.htm)
- 
- 9. Remove the [card reader](file:///C:/data/systems/vosV13/en/sm/TD_Card_Reader.htm).<br>10. Remove the tape that secures the coin-cell battery cable to the computer.
- 11. Disconnect the coin-cell battery cable from the system board.
- 12. Remove the coin-cell battery and cable from the computer.

## **Replacing the Coin-Cell Battery**

To replace the coin-cell battery, perform the above steps in reverse order.

#### <span id="page-18-0"></span>**ExpressCard Dell™ Vostro™ V13 Service Manual**

WARNING: Before working inside your computer, read the safety information that shipped with your computer. For additional safety best<br>practices information, see the Regulatory Compliance Homepage at www.dell.com/regulatory

## **Removing the ExpressCard**

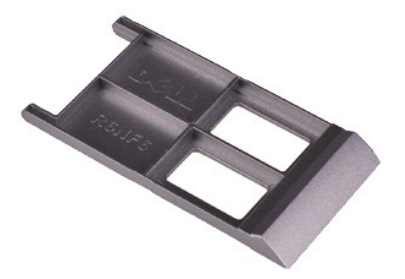

**A NOTE:** You may need to install Adobe® Flash® Player from Adobe.com in order to view the illustrations below.

- 1. Follow the procedures in <u>[Before Working Inside Your Computer](file:///C:/data/systems/vosV13/en/sm/work.htm#before)</u>.<br>2. Press in on the ExpressCard to release it from the computer.
- 3. Slide the ExpressCard out of the computer.

## **Replacing the ExpressCard**

To replace the ExpressCard, perform the above steps in reverse order.

# <span id="page-19-0"></span>**Display Closure Sensor**

**Dell™ Vostro™ V13 Service Manual**

WARNING: Before working inside your computer, read the safety information that shipped with your computer. For additional safety best<br>practices information, see the Regulatory Compliance Homepage at www.dell.com/regulatory

### **Removing the Display Closure Sensor**

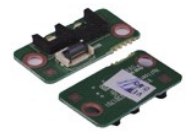

**MOTE:** You may need to install Adobe® Flash® Player from Adobe.com in order to view the illustrations below.

- 1. Follow the procedures in <u>[Before Working Inside Your Computer](file:///C:/data/systems/vosV13/en/sm/work.htm#before)</u>.<br>2. Remove the <u>ExpressCard</u>, if applicable.<br>3. Remove the <u>SD card</u>, if applicable.<br>4. Remove the <u>[base cover](file:///C:/data/systems/vosV13/en/sm/TD_Bottom_Base.htm)</u>.
- 
- 
- 
- 5. Remove the <u>battery</u>.<br>6. Remove the screw that secures the display closure board to the computer.
- 7. Carefully slide the white latch to disconnect the flex cable that connects the display closure sensor to the computer. 8. Remove the display closure sensor from the computer.
- 

## **Replacing the Display Closure Sensor**

To replace the display closure sensor, perform the above steps in reverse order.

#### <span id="page-20-0"></span>**Hard Drive Cable Kit Dell™ Vostro™ 13 Service Manual**

WARNING: Before working inside your computer, read the safety information that shipped with your computer. For additional safety best<br>practices information, see the Regulatory Compliance Homepage at www.dell.com/regulatory

### **Installing the Hard Drive Cable Kit**

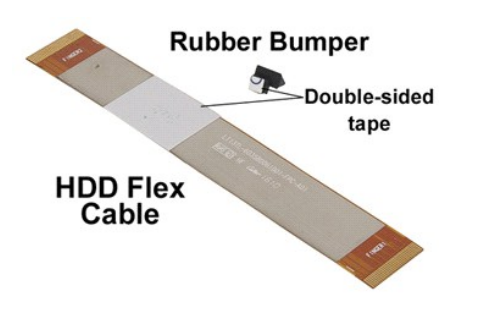

**A NOTE:** You may need to install Adobe® Flash® Player from Adobe.com in order to view the illustrations below.

- 1. Follow the procedures in <u>[Before Working Inside Your Computer](file:///C:/data/systems/vosV13/en/sm/work.htm#before)</u>.<br>2. Remove the <u>[SD card,](file:///C:/data/systems/vosV13/en/sm/TD_SD_Card.htm)</u> if applicable.<br>3. Remove the <u>[base cover](file:///C:/data/systems/vosV13/en/sm/TD_Bottom_Base.htm)</u>.<br>4. Remove the <u>bastery.</u>
- 
- 
- 

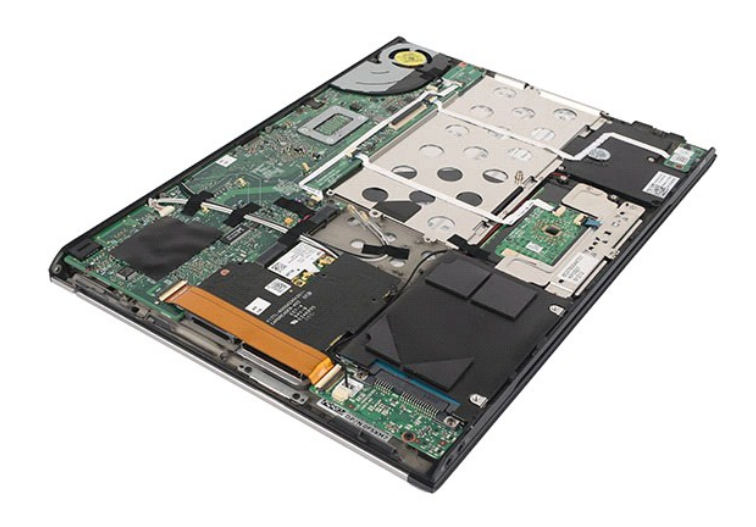

6. Disconnect both ends of the existing hard drive flex cable from the system board and hard drive connectors.

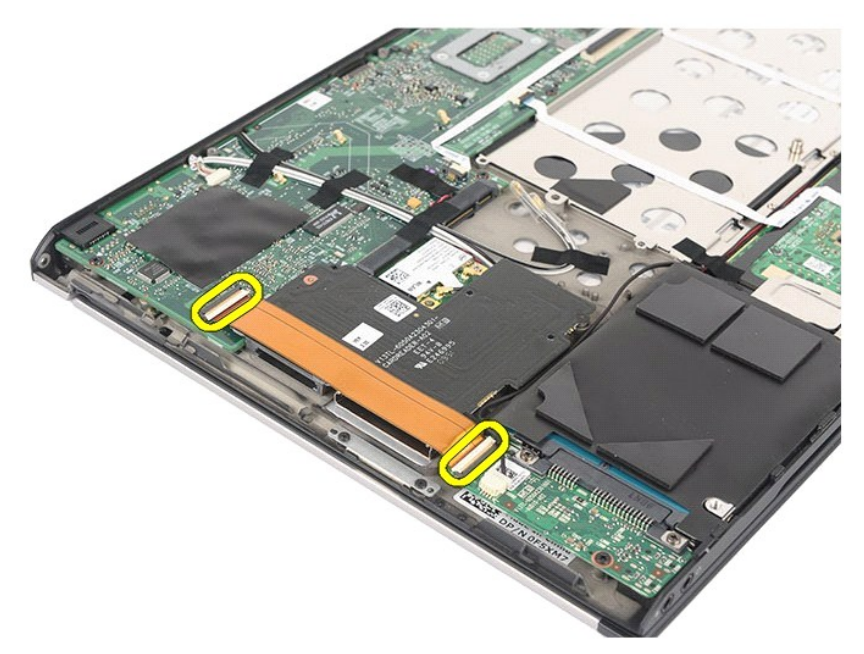

7. The hard drive flex cable is attached with a double sided tape. Peel off the cable from the system.

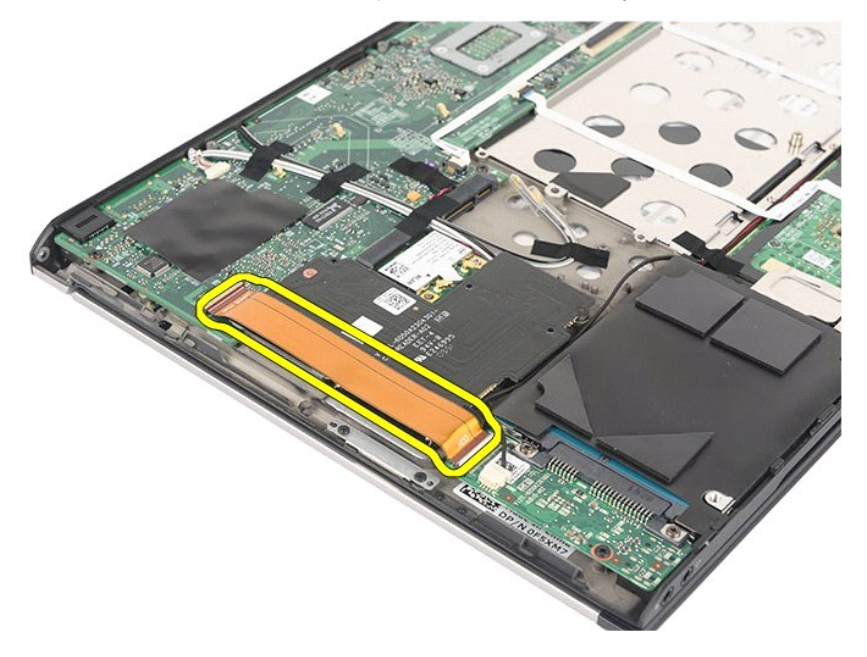

- 8. Remove the cloth tape from the card reader board edge.
	- **NOTE:** Skip this step if the cloth tape is not present.

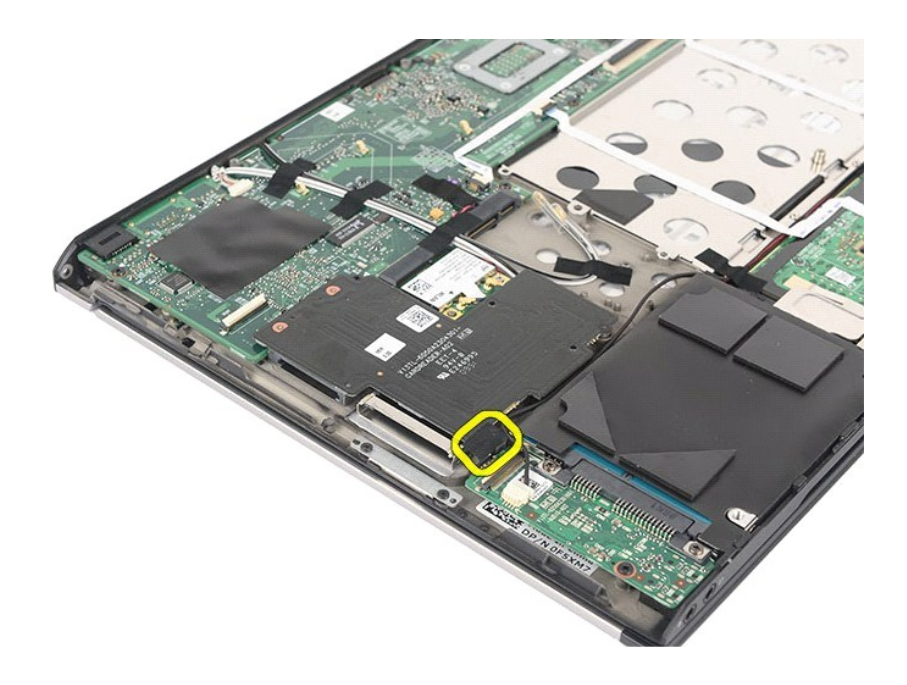

9. Peel off the double sided tape and attach the rubber bumper to the system.

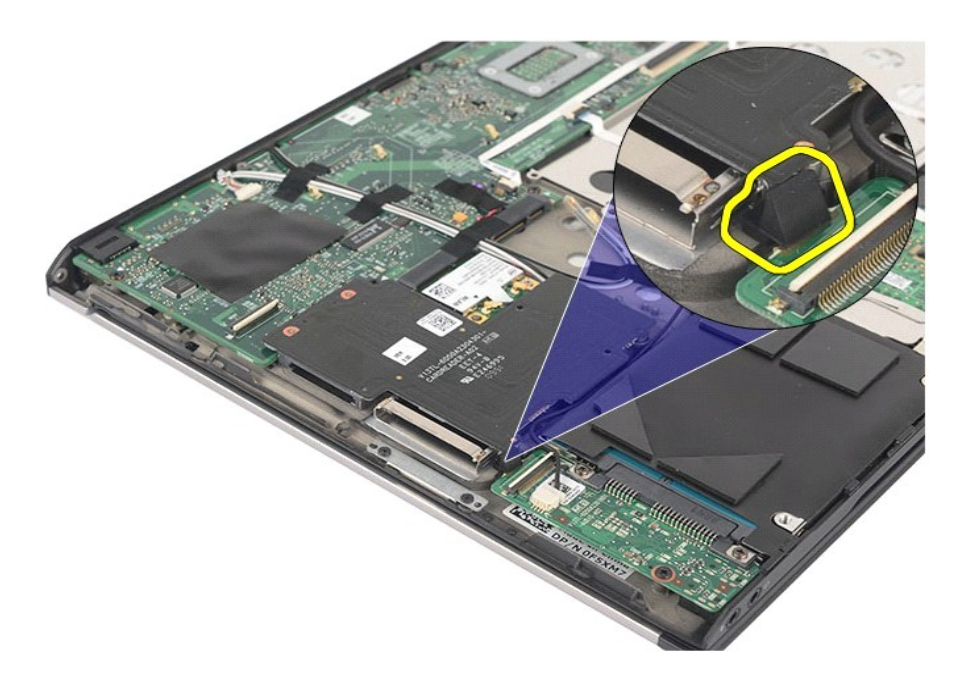

10. Peel off the double sided tape from the hard drive flex cable. Connect the cable end labeled 'HDD' to the hard drive connector first, follow by connecting the other end to the system board connector.

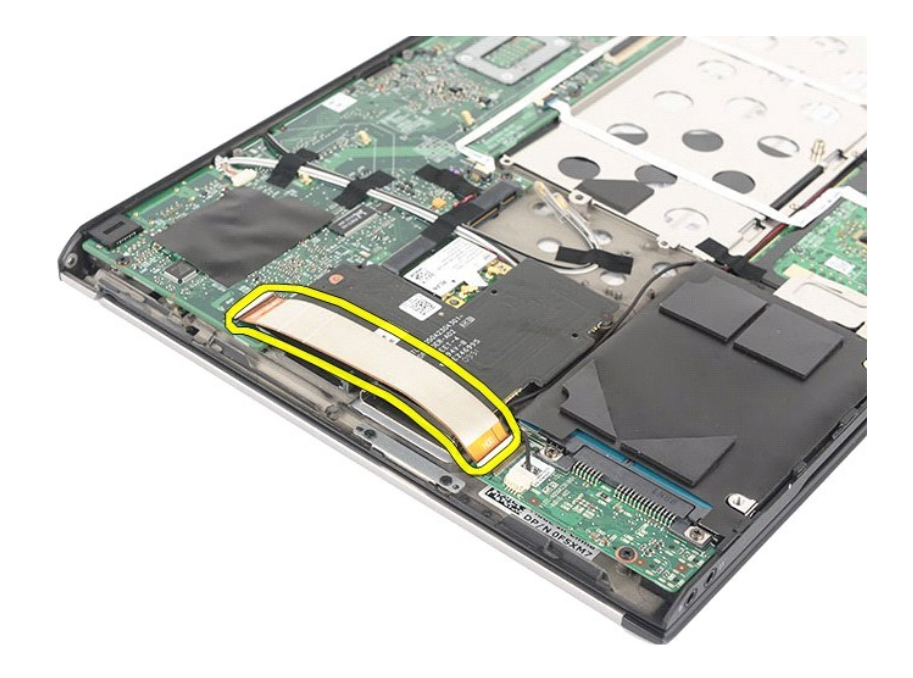

11. Press down the cable to attach the double sided tape to the card reader board. Using the halo lines on the below picture as a guideline, do not press<br>beyond the suggested line or to the edge of the card reader<br>to preve

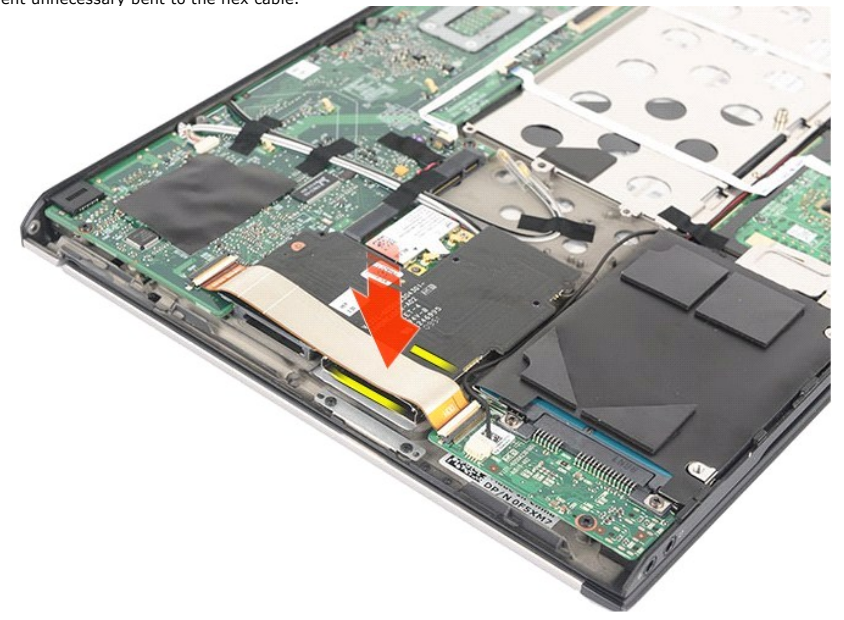

11. Re-install back the pre-removal part in reverse order.

**NOTE:** When replacing the bottom base cover, do not add unnecessary pressure at the hard drive and card reader location. This is to avoid unnecessary co<br>edge.

Refer to the Bottom **Base Cover** replacement procedure for further information.

#### <span id="page-24-0"></span>**Heat Sink and Fan Assembly Dell™ Vostro™ V13 Service Manual**

WARNING: Before working inside your computer, read the safety information that shipped with your computer. For additional safety best **practices information, see the Regulatory Compliance Homepage at www.dell.com/regulatory\_compliance.** 

## **Removing the Heat Sink and Fan Assembly**

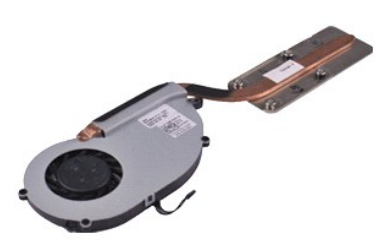

**A NOTE:** You may need to install Adobe® Flash® Player from Adobe.com in order to view the illustrations below.

- 1. Follow the procedures in <u>[Before Working Inside Your Computer](file:///C:/data/systems/vosV13/en/sm/work.htm#before)</u>.<br>2. Remove the <u>[ExpressCard,](file:///C:/data/systems/vosV13/en/sm/TD_Ex_Card.htm)</u> if applicable.<br>3. Remove the <u>[SD card,](file:///C:/data/systems/vosV13/en/sm/TD_SD_Card.htm)</u> if applicable.
- 
- 
- 4. Remove the <u>[base cover](file:///C:/data/systems/vosV13/en/sm/TD_Bottom_Base.htm)</u>.<br>5. Remove the <u>battery</u>.
- 6. Remove the [hard drive and audio board.](file:///C:/data/systems/vosV13/en/sm/TD_Audio_HDD.htm)<br>7. Remove the [WLAN card](file:///C:/data/systems/vosV13/en/sm/TD_WLAN.htm).
- 
- 
- 8. Remove the <u>LCD cover</u>.<br>9. Remove the <u>memory</u>.<br>10. Remove the <u>keyboard</u>.
- 11. Remove the [card reader](file:///C:/data/systems/vosV13/en/sm/TD_Card_Reader.htm).<br>12. Remove the [coin-cell battery.](file:///C:/data/systems/vosV13/en/sm/TD_Coin_Battery.htm)
- 
- 13. Remove the <u>[system board](file:///C:/data/systems/vosV13/en/sm/TD_System_Board.htm)</u>.<br>14. Disconnect the fan cable from the system board.

15. Remove the screws that secure the heat sink and fan assembly to the system board.

16. Lift the heat sink and fan assembly up and away from the system board.

## **Replacing the Heat Sink and Fan Assembly**

To replace the heat sink and fan assembly, perform the above steps in reverse order.

#### <span id="page-25-0"></span>**Keyboard Dell™ Vostro™ V13 Service Manual**

WARNING: Before working inside your computer, read the safety information that shipped with your computer. For additional safety best<br>practices information, see the Regulatory Compliance Homepage at www.dell.com/regulatory

## **Removing the Keyboard**

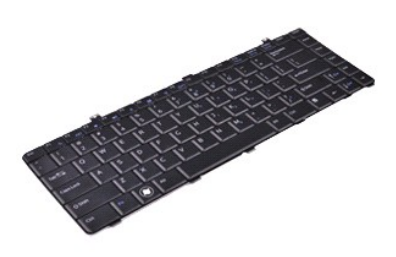

**A NOTE:** You may need to install Adobe® Flash® Player from Adobe.com in order to view the illustrations below.

- 1. Follow the procedures in <u>[Before Working Inside Your Computer](file:///C:/data/systems/vosV13/en/sm/work.htm#before)</u>.<br>2. Remove the E<u>xpressCard</u>, if applicable.<br>3. Remove the <u>[base cover](file:///C:/data/systems/vosV13/en/sm/TD_Bottom_Base.htm)</u>.<br>4. Remove the <u>bastery.</u><br>5. Remove the <u>bastery</u>.
- 
- 
- 
- 
- 6. Remove the *[LCD cover.](file:///C:/data/systems/vosV13/en/sm/TD_Power_Button_Panel.htm)*<br>7. Remove the screws that secure keyboard to the computer.
- 8. Flip over the keyboard and lay it on the palm rest.
- 9. Carefully lift the white clip to release the keyboard cable.
- 10. Disconnect the keyboard cable from its connector on the system board.
- 11. Lift the keyboard up and away from the computer.

## **Replacing the Keyboard**

To replace the keyboard, perform the above steps in reverse order.

#### <span id="page-26-0"></span>**Display Panel Dell™ Vostro™ V13 Service Manual**

WARNING: Before working inside your computer, read the safety information that shipped with your computer. For additional safety best<br>practices information, see the Regulatory Compliance Homepage at www.dell.com/regulatory

## **Removing the Display Panel**

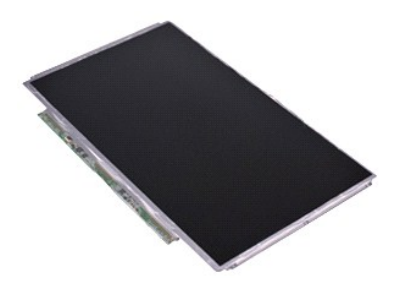

**A NOTE:** You may need to install Adobe® Flash® Player from Adobe.com in order to view the illustrations below.

- 1. Follow the procedures in <u>[Before Working Inside Your Computer](file:///C:/data/systems/vosV13/en/sm/work.htm#before)</u>.<br>2. Remove the [ExpressCard,](file:///C:/data/systems/vosV13/en/sm/TD_Ex_Card.htm) if applicable.<br>3. Remove the <u>[base cover](file:///C:/data/systems/vosV13/en/sm/TD_Bottom_Base.htm).</u><br>4. Remove the <u>base cover.</u><br>5. Remove the <u>[display bezel](file:///C:/data/systems/vosV13/en/sm/TD_LCD_Bezel.htm)</u>.
- 
- 
- 
- 6. Remove the screws that secure the display panel to the display cover.
- 7. Carefully flip the display panel towards the keyboard.
- 8. Remove the adhesive tape that secures the display-panel cable to the display cover.
- 9. Remove the display panel from the computer.

# **Replacing the Display Panel**

To replace the display panel, perform the above steps in reverse order.

#### <span id="page-27-0"></span>**Display Bezel Dell™ Vostro™ V13 Service Manual**

WARNING: Before working inside your computer, read the safety information that shipped with your computer. For additional safety best<br>practices information, see the Regulatory Compliance Homepage at www.dell.com/regulatory

## **Removing the Display Bezel**

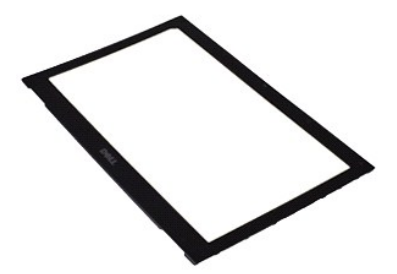

**A NOTE:** You may need to install Adobe® Flash® Player from Adobe.com in order to view the illustrations below.

- 1. Follow the procedures in <u>[Before Working Inside Your Computer](file:///C:/data/systems/vosV13/en/sm/work.htm#before)</u>.<br>2. Remove the screw covers from the display bezel.
- 
- 3. Remove the screws that secure the display bezel to the display assembly.
- 4. Using a plastic scribe, gently pry under the display bezel to release it from the display assembly.
- 5. Lift the display bezel and remove it from the display assembly.

### **Replacing the Display Bezel**

To replace the display bezel, perform the above steps in reverse order.

#### <span id="page-28-0"></span>**Memory Dell™ Vostro™ V13 Service Manual**

WARNING: Before working inside your computer, read the safety information that shipped with your computer. For additional safety best **practices information, see the Regulatory Compliance Homepage at www.dell.com/regulatory\_compliance.** 

### **Removing the Memory Module**

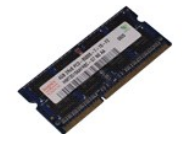

**MOTE:** You may need to install Adobe® Flash® Player from Adobe.com in order to view the illustrations below.

- 1. Follow the procedures in <u>[Before Working Inside Your Computer](file:///C:/data/systems/vosV13/en/sm/work.htm#before)</u>.<br>2. Remove the <u>ExpressCard</u>, if applicable.<br>3. Remove the <u>SD card</u>, if applicable.<br>4. Remove the <u>[base cover](file:///C:/data/systems/vosV13/en/sm/TD_Bottom_Base.htm)</u>.
- 
- 
- 
- 5. Remove the <u>battery</u>.<br>6. Remove the <u>LCD cover</u>.
- 7. Use your fingertips to carefully spread apart the securing clips on each end of the memory module connector until the memory module pops up.

8. Remove the memory module from its connector on the system board, drawing the module from the system board at a 45-degree angle.

### **Replacing the Memory Module**

1. Place the memory module at a 45-degree angle at the connector on the system board, and align the notch in the module with the tab on the connector.

2. Press down on the module until it clicks into place. If the module does not click into place, remove the module and reinstall it.

#### <span id="page-29-0"></span>**Palm Rest and Display Assembly Dell™ Vostro™ V13 Service Manual**

WARNING: Before working inside your computer, read the safety information that shipped with your computer. For additional safety best **practices information, see the Regulatory Compliance Homepage at www.dell.com/regulatory\_compliance.** 

### **Removing the Palm Rest and Display Assembly**

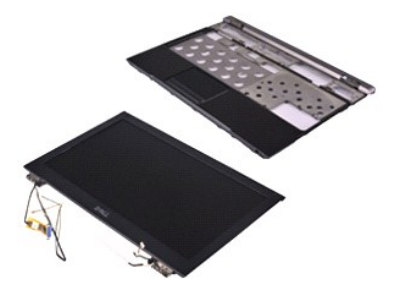

**A NOTE:** You may need to install Adobe® Flash® Player from Adobe.com in order to view the illustrations below.

- 1. Follow the procedures in <u>[Before Working Inside Your Computer](file:///C:/data/systems/vosV13/en/sm/work.htm#before)</u>.<br>2. Remove the <u>[ExpressCard,](file:///C:/data/systems/vosV13/en/sm/TD_Ex_Card.htm)</u> if applicable.<br>3. Remove the <u>[SD card,](file:///C:/data/systems/vosV13/en/sm/TD_SD_Card.htm)</u> if applicable.
- 
- 
- 4. Remove the <u>[base cover](file:///C:/data/systems/vosV13/en/sm/TD_Bottom_Base.htm)</u>.<br>5. Remove the <u>battery</u>.
- 6. Remove the [hard drive and audio board.](file:///C:/data/systems/vosV13/en/sm/TD_Audio_HDD.htm)<br>7. Remove the [WLAN card](file:///C:/data/systems/vosV13/en/sm/TD_WLAN.htm).
- 
- 8. Remove the <u>LCD cover</u>.<br>9. Remove the <u>memory</u>.<br>10. Remove the <u>keyboard</u>.
- 
- 11. Remove the [card reader](file:///C:/data/systems/vosV13/en/sm/TD_Card_Reader.htm).<br>12. Remove the [coin-cell battery.](file:///C:/data/systems/vosV13/en/sm/TD_Coin_Battery.htm)
- 
- 13. Remove the <u>[system board](file:///C:/data/systems/vosV13/en/sm/TD_System_Board.htm)</u>.<br>14. Remove the screws on the right of the display hinge.

15. Remove the screws on the left of the display hinge to release the display assembly from the palm rest.

- 16. Release the antennae, camera, and display cables and remove them from the palm rest.
- 17. Remove the palm rest from the display assembly.

## **Replacing the Palm Rest and Display Assembly**

To replace the palm rest and display assembly, perform the above steps in reverse order.

#### <span id="page-30-0"></span>**LED Cover Dell™ Vostro™ V13 Service Manual**

WARNING: Before working inside your computer, read the safety information that shipped with your computer. For additional safety best<br>practices information, see the Regulatory Compliance Homepage at www.dell.com/regulatory

## **Removing the LED Cover**

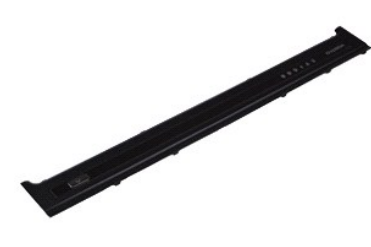

**A NOTE:** You may need to install Adobe® Flash® Player from Adobe.com in order to view the illustrations below.

- 
- 1. Follow the procedures in <u>[Before Working Inside Your Computer](file:///C:/data/systems/vosV13/en/sm/work.htm#before)</u>.<br>2. Starting from the right side of the computer, use a plastic scribe to gently pry up the LED cover from the computer chassis.
- 3. Carefully pull the LED cover toward the keyboard, then flip it up toward the display.
- 4. Disconnect the LED board cable from its connector on the LED cover.
- 5. Lift the LED cover up and away from the computer.

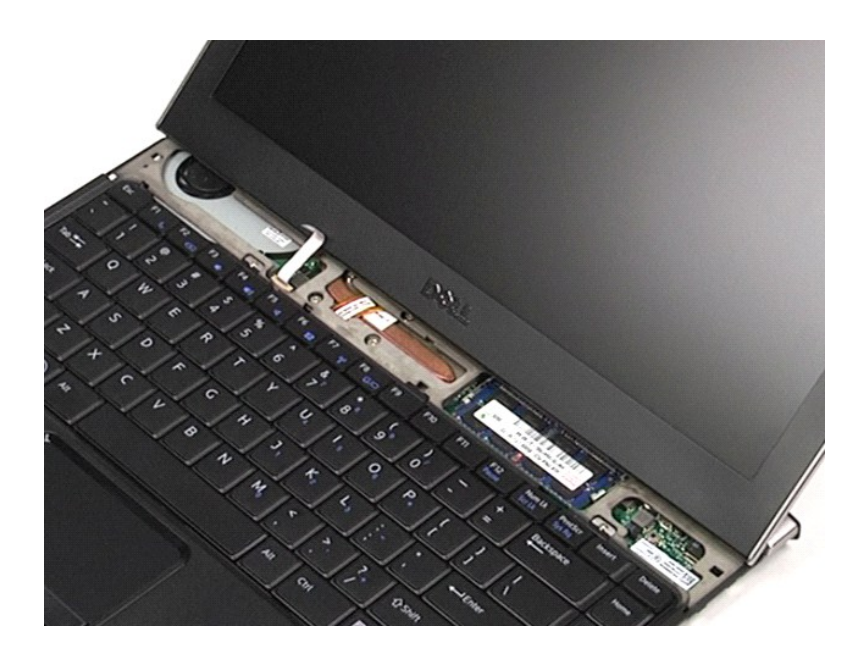

## **Replacing the LED Cover**

To replace the LED cover, perform the above steps in reverse order.

<span id="page-32-0"></span>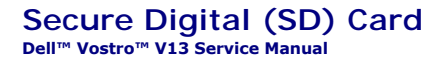

WARNING: Before working inside your computer, read the safety information that shipped with your computer. For additional safety best<br>practices information, see the Regulatory Compliance Homepage at www.dell.com/regulatory

## **Removing the SD Card**

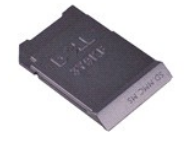

**A NOTE:** You may need to install Adobe® Flash® Player from Adobe.com in order to view the illustrations below.

1. Follow the procedures in **[Before Working Inside Your Computer](file:///C:/data/systems/vosV13/en/sm/work.htm#before)**.<br>2. Press in on the SD card to release the SD card from the computer.

3. Slide the SD card out of the computer.

## **Replacing the SD Card**

To replace the SD card, perform the above steps in reverse order.

#### <span id="page-33-0"></span>**SIM Card Reader Dell™ Vostro™ V13 Service Manual**

WARNING: Before working inside your computer, read the safety information that shipped with your computer. For additional safety best<br>practices information, see the Regulatory Compliance Homepage at www.dell.com/regulatory

### **Removing the SIM Card Reader**

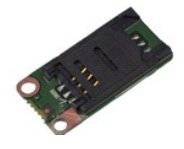

**MOTE:** You may need to install Adobe® Flash® Player from Adobe.com in order to view the illustrations below.

- 1. Follow the procedures in <u>[Before Working Inside Your Computer](file:///C:/data/systems/vosV13/en/sm/work.htm#before)</u>.<br>2. Remove the <u>ExpressCard</u>, if applicable.<br>3. Remove the <u>SD card</u>, if applicable.<br>4. Remove the <u>[base cover](file:///C:/data/systems/vosV13/en/sm/TD_Bottom_Base.htm)</u>.
- 
- 
- 
- 5. Remove the [battery.](file:///C:/data/systems/vosV13/en/sm/TD_Battery.htm) 6. Slide the white latch to disconnect the flex cable from the SIM card reader.
- 7. Remove the screw that secures the SIM card reader to the computer.
- 8. Remove the SIM card reader from the computer.

### **Replacing the SIM Card Reader**

To replace the SIM card reader, perform the above steps in reverse order.

#### <span id="page-34-0"></span>**Subscriber Identity Module (SIM) Card Dell™ Vostro™ V13 Service Manual**

WARNING: Before working inside your computer, read the safety information that shipped with your computer. For additional safety best<br>practices information, see the Regulatory Compliance Homepage at www.dell.com/regulatory

## **Removing the SIM Card**

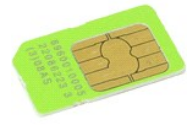

**MOTE:** You may need to install Adobe® Flash® Player from Adobe.com in order to view the illustrations below.

- 1. Follow the procedures in **[Before Working Inside Your Computer](file:///C:/data/systems/vosV13/en/sm/work.htm#before)**.
- 
- 
- 2. Remove the <u>battery</u>.<br>3. Remove the <u>LCD cover</u>.<br>4. Remove the <u>keyboard</u>.<br>5. Slide the SIM card holder and lift it to release the the SIM card from the SIM card holder.

6. Remove the SIM card from the SIM card holder.

## **Replacing the SIM Card**

To replace the SIM card, perform the above steps in reverse order.

#### <span id="page-35-0"></span>**Speaker Dell™ Vostro™ V13 Service Manual**

WARNING: Before working inside your computer, read the safety information that shipped with your computer. For additional safety best<br>practices information, see the Regulatory Compliance Homepage at www.dell.com/regulatory

## **Removing the Speaker**

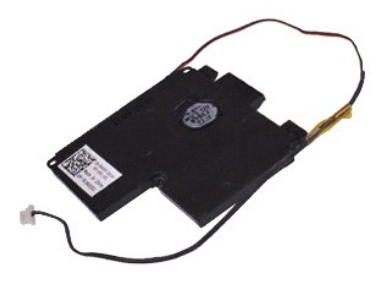

**A NOTE:** You may need to install Adobe® Flash® Player from Adobe.com in order to view the illustrations below.

- 1. Follow the procedures in <u>[Before Working Inside Your Computer](file:///C:/data/systems/vosV13/en/sm/work.htm#before)</u>.<br>2. Remove the <u>[ExpressCard,](file:///C:/data/systems/vosV13/en/sm/TD_Ex_Card.htm)</u> if applicable.<br>3. Remove the <u>[SD card,](file:///C:/data/systems/vosV13/en/sm/TD_SD_Card.htm)</u> if applicable.
- 
- 
- 4. Remove the <u>[base cover](file:///C:/data/systems/vosV13/en/sm/TD_Bottom_Base.htm)</u>.<br>5. Remove the <u>battery</u>.
- 
- 6. Remove the [display closure sensor.](file:///C:/data/systems/vosV13/en/sm/TD_Hal_Sensor.htm)<br>7. Disconnect the touch-pad cable from its connector on the system board.

8. Remove the tape to release the speaker cable from its routing guide in the computer.

- 9. Disconnect the speaker cable from the audio board and remove it from its routing guide in the computer.
- 10. Carefully pull up the flex cable and remove it from the speaker.
- 11. Remove the screws that secure the speaker to the computer.
- 12. Lift the speaker up and away from the computer.

### **Replacing the Speaker**

To replace the speaker, perform the above steps in reverse order.

#### <span id="page-36-0"></span>**System Board Dell™ Vostro™ V13 Service Manual**

WARNING: Before working inside your computer, read the safety information that shipped with your computer. For additional safety best **practices information, see the Regulatory Compliance Homepage at www.dell.com/regulatory\_compliance.** 

## **Removing the System Board**

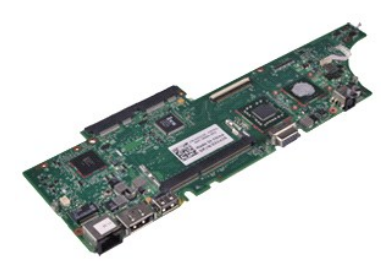

**A NOTE:** You may need to install Adobe® Flash® Player from Adobe.com in order to view the illustrations below.

- 1. Follow the procedures in <u>[Before Working Inside Your Computer](file:///C:/data/systems/vosV13/en/sm/work.htm#before)</u>.<br>2. Remove the <u>[ExpressCard,](file:///C:/data/systems/vosV13/en/sm/TD_Ex_Card.htm)</u> if applicable.<br>3. Remove the <u>[SD card,](file:///C:/data/systems/vosV13/en/sm/TD_SD_Card.htm)</u> if applicable.
- 
- 
- 4. Remove the <u>[base cover](file:///C:/data/systems/vosV13/en/sm/TD_Bottom_Base.htm)</u>.<br>5. Remove the <u>battery</u>.
- 6. Remove the [hard drive and audio board.](file:///C:/data/systems/vosV13/en/sm/TD_Audio_HDD.htm)<br>7. Remove the [WLAN card](file:///C:/data/systems/vosV13/en/sm/TD_WLAN.htm).
- 
- 8. Remove the <u>LCD cover</u>.<br>9. Remove the <u>memory</u>.
- 10. Remove the **keyboard**.
- 
- 11. Remove the [card reader](file:///C:/data/systems/vosV13/en/sm/TD_Card_Reader.htm).<br>12. Remove the [coin-cell battery.](file:///C:/data/systems/vosV13/en/sm/TD_Coin_Battery.htm)
- 13. Pull up the blue tab to disconnect the display cable from the system board.

14. Gently turn over the computer and remove the tape to release the antennae cables from the system board.

- 15. Disconnect the camera cable from the system board.
- 16. Disconnect the display status sensor and touch-pad flex cables from the system board.
- 17. Remove the screws that secure the system board and fan to the computer.
- 18. Remove the system board from the computer.

## **Replacing the System Board**

To replace the system board, perform the above steps in reverse order.

#### <span id="page-37-0"></span>**Wireless Local Area Network (WLAN) Card Dell™ Vostro™ V13 Service Manual**

WARNING: Before working inside your computer, read the safety information that shipped with your computer. For additional safety best<br>practices information, see the Regulatory Compliance Homepage at www.dell.com/regulatory

### **Removing the WLAN Card**

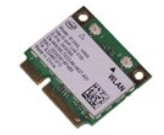

**MOTE:** You may need to install Adobe® Flash® Player from Adobe.com in order to view the illustrations below.

- 1. Follow the procedures in <u>[Before Working Inside Your Computer](file:///C:/data/systems/vosV13/en/sm/work.htm#before)</u>.<br>2. Remove the <u>ExpressCard</u>, if applicable.<br>3. Remove the <u>SD card</u>, if applicable.<br>4. Remove the <u>[base cover](file:///C:/data/systems/vosV13/en/sm/TD_Bottom_Base.htm)</u>.
- 
- 
- 
- 5. Remove the <u>battery</u>.<br>6. Remove the antenna cables from the WLAN card.
- 7. Remove the screw that secures the WLAN card to the system board.
- 8. Gently pry the WLAN card from the system board.
- 9. Pull the WLAN card away from its connector on the system board and remove it from the computer.

## **Replacing the WLAN Card**

To replace the WLAN Card, perform the above steps in reverse order.

#### <span id="page-38-0"></span>**Working on Your Computer Dell™ Vostro™ V13 Service Manual**

- [Before Working Inside Your Computer](#page-38-1)
- **C** Recommended Tools
- **[Turning Off Your Computer](#page-38-3)**
- **After Working Install**

### <span id="page-38-1"></span>**Before Working Inside Your Computer**

Use the following safety guidelines to help protect your computer from potential damage and to help to ensure your personal safety. Unless otherwise noted,<br>each procedure included in this document assumes that the followin

- 
- l You have performed the steps in <u>Working on Your Computer.</u><br>l You have read the safety information that shipped with your computer.
- 1 A component can be replaced or--if purchased separately--installed by performing the removal procedure in reverse order.
- WARNING: Before working inside your computer, read the safety information that shipped with your computer. For additional safety best<br>practices information, see the Regulatory Compliance Homepage at www.dell.com/regulatory
- CAUTION: Many repairs may only be done by a certified service technician. You should only perform troubleshooting and simple repairs as<br>authorized in your product documentation, or as directed by the online or telephone se **authorized by Dell is not covered by your warranty. Read and follow the safety instructions that came with the product.**
- **CAUTION: To avoid electrostatic discharge, ground yourself by using a wrist grounding strap or by periodically touching an unpainted metal surface, such as a connector on the back of the computer.**
- CAUTION: Handle components and cards with care. Do not touch the components or contacts on a card. Hold a card by its edges or by its metal **mounting bracket. Hold a component such as a processor by its edges, not by its pins.**
- $\triangle$  CAUTION: When you disconnect a cable, pull on its connector or on its pull-tab, not on the cable itself. Some cables have connectors with locking tabs; if you are disconnecting this type of cable, press in on the locking tabs before you disconnect the cable. As you pull connectors apart, keep<br>them evenly aligned to avoid bending any connector pins. Also, before you **and aligned.**

**NOTE:** The color of your computer and certain components may appear differently than shown in this document.

To avoid damaging your computer, perform the following steps before you begin working inside the computer.

- 1. Ensure that your work surface is flat and clean to prevent the computer cover from being scratched.
- 
- 2. Turn off your computer (see <u>Turning Off Your Computer</u>).<br>3. If the computer is connected to a docking device (docked), undock it.

 $\triangle$  CAUTION: To disconnect a network cable, first unplug the cable from your computer and then unplug the cable from the network device.

- 
- 4. Disconnect all network cables from the computer. 5. Disconnect your computer and all attached devices from their electrical outlets. 6. Close the display and turn the computer upside-down on a flat work surface.
- 

**CAUTION: To avoid damaging the system board, you must remove the main battery before you service the computer.**

- Remove the main battery (see [Battery\)](file:///C:/data/systems/vosV13/en/sm/TD_Battery.htm)
- 8. Turn the computer top-side up. 9. Open the display.
- 10. Press the power button to ground the system board.

 $\triangle$  CAUTION: To guard against electrical shock, always unplug your computer from the electrical outlet before opening the display.

- CAUTION: Before touching anything inside your computer, ground yourself by touching an unpainted metal surface, such as the metal at the back **of the computer. While you work, periodically touch an unpainted metal surface to dissipate static electricity, which could harm internal components.**
- Remove any installed ExpressCards or Smart Cards from the appropriate slots.
- 12. Remove the hard drive (see [Hard Drive\)](file:///C:/data/systems/vosV13/en/sm/TD_Audio_HDD.htm).

#### <span id="page-38-2"></span>**Recommended Tools**

The procedures in this document may require the following tools:

- Small flat-blade screwdriver
- 
- l #0 Phillips screwdriver l #1 Phillips screwdriver
- Small plastic scribe
- l Flash BIOS update program CD

### <span id="page-38-3"></span>**Turning Off Your Computer**

**CAUTION: To avoid losing data, save and close all open files and exit all open programs before you turn off your computer.**

1. Shut down the operating system:

#### l **In Windows Vista®:**

Click **Start ,** then click the arrow in the lower-right corner of the **Start** menu as shown below, and then click **Shut Down**.

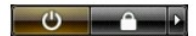

l **In Windows® XP:** 

Click **Start**® **Turn Off Computer**® **Turn Off**.

The computer turns off after the operating system shutdown process is complete.

2. Ensure that the computer and all attached devices are turned off. If your computer and attached devices did not automatically turn off when you shut<br>down your operating system, press and hold the power button for about

## <span id="page-39-0"></span>**After Working Inside Your Computer**

After you complete any replacement procedure, ensure you connect any external devices, cards, and cables before turning on your computer.

**CAUTION: To avoid damage to the computer, use only the battery designed for this particular Dell computer. Do not use batteries designed for other Dell computers.** 

1. Connect any external devices, such as a port replicator, battery slice, or media base, and replace any cards, such as an ExpressCard.

**CAUTION: To connect a network cable, first plug the cable into the network device and then plug it into the computer.**

- 2. Connect any telephone or network cables to your computer.<br>3. Replace the <u>battery</u>.<br>4. Connect your computer and all attached devices to their elect
- 
- 3. Replace the <u>battery</u>.<br>4. Connect your computer and all attached devices to their electrical outlets.
- 5. Turn on your computer.

Free Manuals Download Website [http://myh66.com](http://myh66.com/) [http://usermanuals.us](http://usermanuals.us/) [http://www.somanuals.com](http://www.somanuals.com/) [http://www.4manuals.cc](http://www.4manuals.cc/) [http://www.manual-lib.com](http://www.manual-lib.com/) [http://www.404manual.com](http://www.404manual.com/) [http://www.luxmanual.com](http://www.luxmanual.com/) [http://aubethermostatmanual.com](http://aubethermostatmanual.com/) Golf course search by state [http://golfingnear.com](http://www.golfingnear.com/)

Email search by domain

[http://emailbydomain.com](http://emailbydomain.com/) Auto manuals search

[http://auto.somanuals.com](http://auto.somanuals.com/) TV manuals search

[http://tv.somanuals.com](http://tv.somanuals.com/)